# Unlicensed Assistive Personnel (Nurse Assistant) Online Curriculum Moodle Version 3.5

#### **Upload Multiple Users**

If you want to create multiple user accounts at one time or import multiple user information from a text file, the first step is to create a document with the following information in the exact format shown below.

- Each line of the file contains one record
- Each record is a series of data separated by commas
- The first record of the file is special, and contains a list of fieldnames. These fieldnames must be entered exactly as shown below. They match the field names in Moodle. This defines the format of the rest of the file.

**Required fieldnames:** these fields must be included in the first record (row of data), and defined for each user

username, firstname, lastname, password, email

The fieldname city is optional.

The file must be saved as a **CSV file**. An example of a CSV file to be uploaded is shown below:

| username   | firstname | lastname | password  | email                        | city     |
|------------|-----------|----------|-----------|------------------------------|----------|
| ricka      | Rick      | Abrahms  | IMS*uap10 | rickabrahms@internet.com     | Hometown |
| ianb       | lan       | Bates    | IMS*uap1  | ianbates@internet.com        | Hometown |
| tedd       | Ted       | Dalton   | IMS*uap2  | teddalton@internet.com       | Hometown |
| jillj      | Jill      | James    | IMS*uap3  | jilljames@internet.com       | Hometown |
| thomask    | Thomas    | Kirk     | IMS*uap4  | thomaskirk@internet.com      | Hometown |
| elizabethp | Elizabeth | Miller   | IMS*uap5  | elizabethmiller@internet.com | Hometown |
| janeto     | Janet     | Owens    | IMS*uap9  | janetowens@internet.com      | Hometown |
| zarahp     | Zarah     | Perkins  | IMS*uap6  | zarahperloms@internet.com    | Hometown |
| kathyr     | Kathy     | Rogers   | IMS*uap7  | kathyrogers@internet.com     | Hometown |
| donalds    | Donald    | Smith    | IMS*uap8  | donaldsmith@internet.com     | Hometown |

This data may be created in an Excel spreadsheet or other spreadsheet software. The key is to make sure that when you save the file you choose a .csv extension for the file. The upload process will not work unless the file has a csv file extension. The file name for the document above looks like this:

Student List UAP upload.csv

Log in to your UAP Online Curriculum site.

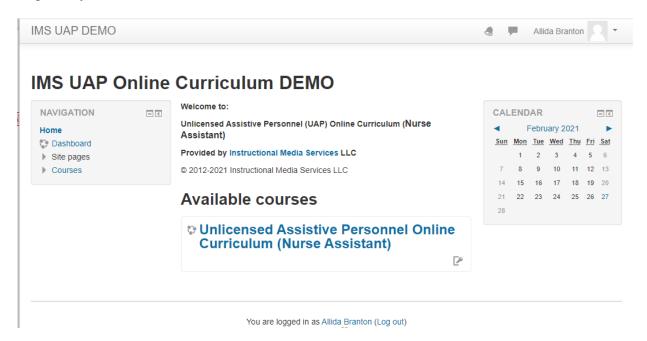

Click on the course title to open the course

From the front page, open the Administration block if it is not already open. Within the **Administration** block open the **Site administration** block, and then:

select Users,

then Accounts,

then Upload users.

The following screen will appear:

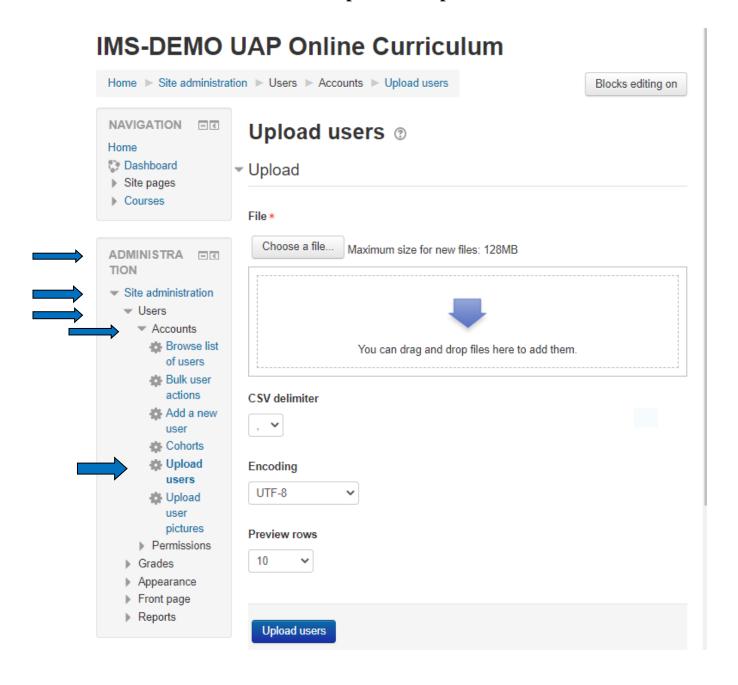

If you are using Firefox or Chrome as your internet browser, you should be able to drag your csv file from the hard drive of your computer to the area indicated by the light blue down arrow. (If the drag and drop method does not work for you, you may click the Choose a file button. It will guide you to the file on your computer and it will be added to this screen.) If you are successful with the drag and drop process your screen will look like the screenshot below.

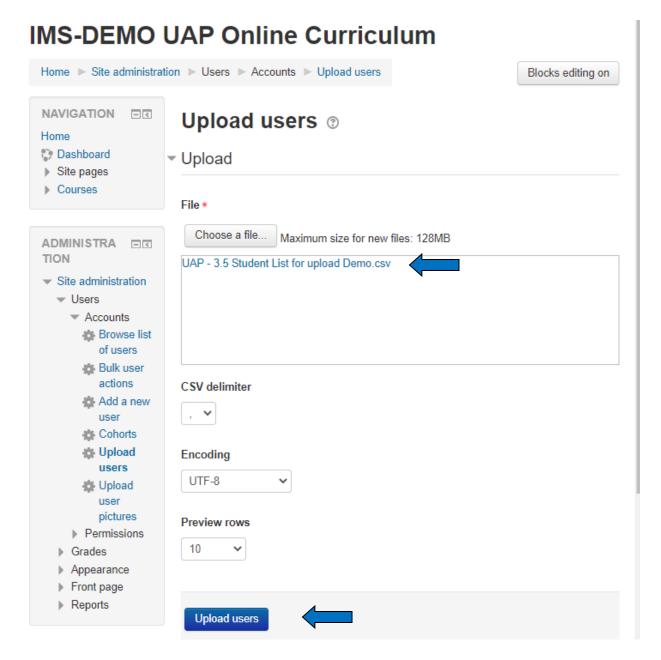

Note the file title in the box below the **Choose a file ...** button.

Click the **Upload users** button.

An Upload users preview screen will appear. Double check the data.

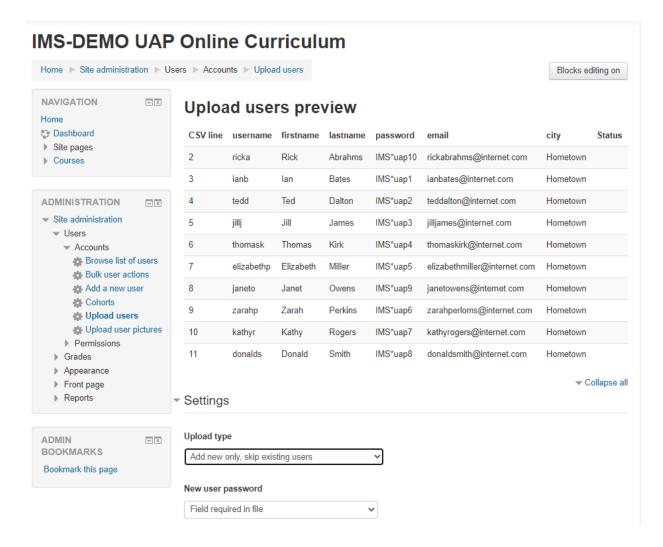

There are many options below the data for you to choose from. The most important is the first one **Upload type**. There are four options:

Add new only, skip existing users Add all; append number to username if needed Add new and update existing users Update existing users only

The second option to review is: **New user password.** The options are:

## Field required in file or Create password if needed and send via email

For this example, we are going to choose **Add new only, skip existing users**. All of these students should be new. If by chance you have used an existing username in your new list, the existing username will display in blue on this screen. That way you may cancel this process, correct your data, and upload your corrected file. For the option **New user password**, we choose **Field required in file**, as we had assigned a password to each student.

After you have reviewed the preview screen scroll to the bottom of the screen and select **Upload users**.

The following screen will appear:

## Upload users results

| Status      | CSV<br>line | ID | Username   | First<br>name | Surname | Email address                | Password  | Authentication | Enrolments | Suspended account | Delete |
|-------------|-------------|----|------------|---------------|---------|------------------------------|-----------|----------------|------------|-------------------|--------|
| New<br>user | 2           | 19 | ricka      | Rick          | Abrahms | rickabrahms@internet.com     | IMS*uap10 | manual         |            | No                |        |
| New<br>user | 3           | 20 | ianb       | lan           | Bates   | ianbates@internet.com        | IMS*uap1  | manual         |            | No                |        |
| New<br>user | 4           | 21 | tedd       | Ted           | Dalton  | teddalton@internet.com       | IMS*uap2  | manual         |            | No                |        |
| New<br>user | 5           | 22 | jillj      | Jill          | James   | jilljames@internet.com       | IMS*uap3  | manual         |            | No                |        |
| New<br>user | 6           | 23 | thomask    | Thomas        | Kirk    | thomaskirk@internet.com      | IMS*uap4  | manual         |            | No                |        |
| New<br>user | 7           | 24 | elizabethp | Elizabeth     | Miller  | elizabethmiller@internet.com | IMS*uap5  | manual         |            | No                |        |
| New<br>user | 8           | 25 | janeto     | Janet         | Owens   | janetowens@internet.com      | IMS*uap9  | manual         |            | No                |        |
| New<br>user | 9           | 26 | zarahp     | Zarah         | Perkins | zarahperloms@internet.com    | IMS*uap6  | manual         |            | No                |        |
| New<br>user | 10          | 27 | kathyr     | Kathy         | Rogers  | kathyrogers@internet.com     | IMS*uap7  | manual         |            | No                |        |
| New<br>user | 11          | 28 | donalds    | Donald        | Smith   | donaldsmith@internet.com     | IMS*uap8  | manual         |            | No                |        |
|             |             |    |            |               |         |                              |           |                |            |                   |        |

Users created: 10 Users having a weak password: 0 Errors: 0

Continue

Note the analysis of the upload that is centered at the bottom of the screen. Ten new user accounts were created. All of the new users' names are in blue. No students have weak passwords and there were no errors. If you click on a student's user name it will take you to their profile page. To return to this screen use your browser back button.

Select the **Continue** button.

You are taken back to the Upload users screen and you are ready to upload another file. If you are finished uploading students use the breadcrumbs at the top of the site and return home.

To double check the list of user accounts created follow this path: From the home page choose:

Administration block Site administration Users Accounts Browse list of users

The following screen will display:

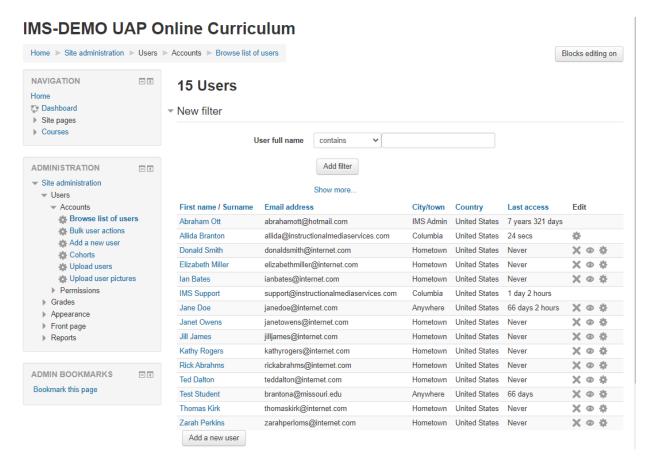

To complete the account creation process, inform your students of your facilities' curriculum URL, their username, and password.

At this point, student accounts have been created but the students **have not been enrolled** in the course.